# Windows Server 2008 Configuration

Part 2

Lab Manual

Presented by

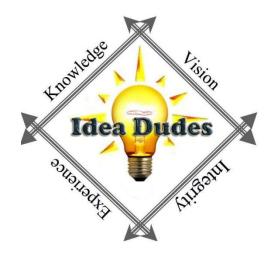

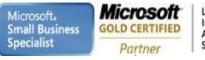

 Microsoft
 Microsoft

 CERTIFIED
 CERTIFIED

 Trainer
 IT Professional

Enterprise Messaging Administrator Server Administrator

# **Table of Contents**

| Module 2 – Implementing Group Policy                         | 3  |
|--------------------------------------------------------------|----|
| Module 3 – Configuring Group Policy Scope                    | 6  |
| Module 4 – Configuring Group Policy Scope                    | 8  |
| Module 5 – Delegating Membership Using Group Policy          | 10 |
| Module 6 – Managing Security Settings                        | 13 |
| Module 7– Managing Software with Group Policy Installation   | 16 |
| Module 8– Auditing                                           | 18 |
| Module 9– Configuring Password and Lockout Policies          | 20 |
| Module 10– Auditing Authentication                           | 23 |
| Module 11– Configuring Read-Only Domain Controllers          | 24 |
| Module 12– Install the DNS Service                           | 26 |
| Module 13– Finalizing a DNS Server Configuration in a Forest | 28 |

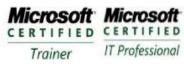

# Module 2 – Implementing Group Policy

#### **Requirements**

Use the DC1 First Level Employees, Groups A global security group in the Groups OU named Sales Scott Milner Toya Jackson Mary Star

#### Exercise 1: Create, Edit and Scope a Group Policy Object

- 1. Logon to DC1 with Administrator permissions
- 2. Open Group Policy Management console from Administrative Tools
- 3. Expand Forest, Domains, finalvision.com domain and the Group Policy Objects container
- 4. Right-Click the Group Policy Objects Container and choose New
- 5. Name box type FinalVision standards click OK
- 6. Right-Click FinalVision Standards GPO and select Edit
- 7. Right-Click the root node of the console and select Properties
- 8. Click the Comment Tab and **type FinalVision coroporate standard policies. Settings are scoped to all users and computers in the domain. Person responsible for this GPO: (type your name) then click OK**
- 9. Expand User Configuration\Policies\Administrative Templates
- 10. Check out the policies and settings
- 11. Right-Click Administrative Templates in the Users Configuration and Choose Filter
- 12. Select Enable Keyword Filters check box
- 13. Filter for Words type screen saver
- 14. Choose Exact in the drop-down box
- 15. Click OK
- 16. Browse to examine the screen saver policies that you have found
- 17. Control Panel\Display node, click the policy settings Screen Saver Timeout.
- 18. Double-click the policy setting Screen Saver Timeout
- 19. Read the Explanation
- 20. Click the Settings Tab and select Enabled
- 21. In the Seconds box, type 600
- 22. Comments tab type **Corporate IT Security Policy implemented with this policy in combination** with the Password Protect the Screen Saver.
- 23. Click OK
- 24. Double-Click the Password Protect The Screen Saver policy setting
- 25. Select Enabled
- 26. Comment tab type **Corporate IT Security Policy implemented with this policy in combination with Screen Saver Timeout**
- 27. Click OK
- 28. Close GPME
- 29. Right-Click finalvision.com domain and choose Link An Existing GPO
- 30. Select the FinalVision Standards GPO and click OK

Microsoft CERTIFIED Trainer Microsoft CERTIFIED IT Professional

# **Exercise 2: View the Effects of Group Policy Application**

- 1. Right-click the desktop and choose properties on DC1
- 2. Click Screen Saver

Microsoft.

Specialist

Small Business

- 3. Notice you can change the settings
- 4. Open a command prompt and type gpupdate.exe /force /boot /logoffa. This will refresh the group policy
- 5. Return to the Screen Saver Settings and you should not be able to change settings

# Exercise 3: Explore a GPO

- 1. In the Group Policy Management Console, select the FinalVision Standards GPO in the Group Policy Container
- 2. Scope Tab, notice that GPO reports its links in the Links section
- 3. Click the Settings tab to see a report of the policy settings in the GPO
- 4. Click Show All link at the top of this settings report and this will display all of the settings that have been configured
- 5. Point at the text for the policy Screen Saver Timeout. This is a hyperlink that will give you a detailed explanation of the policy settings
- 6. Click Details tab. This will show the Comments from the Comments tab
- 7. Write down the Unique ID on the Details tab
- 8. Open the following <u>\\finalvision\SYSVOL\finavision.com\Policies</u>
- 9. Double-click the folder with the recorded folder number this is the GPT of the GPO

# **Exercise 4: Explore Administrative Templates**

- 1. Open the %SystemRoot%\PolicyDefinitons folder
- 2. Open en-us folder or folder for your region
- 3. Double-Click ContorPanelDisplay.adml. Open it up in Notepad.
- 4. Turn on Word Wrap from the format menu
- 5. Search for the ScreenSaverIsSecure text
- 6. Note the label and the explanatory text
- 7. Close the file and navigate to the PolicyDefinitions folder
- 8. Double-Click ControlPanelDisplay.admx and open in Notepad
- 9. Search for the text shown here

<policy name="ScreenSaversIsSecure" class="User"</pre>

displayName="\$(string.ScreenSaverIsSecure)"

explainText="\$(string.ScreeenSaverIsSecure\_Help")

key="Software\Policies\Microsoft\Windows\Control Panel\Dekstop"

valueName="ScreenSaverIsSecure">

<parentCategory ref="Display" />

<supportedOn ref="windows:SUPPORTED\_Win2kSP1" />

<enabledValue>

<string>1</string>

</enabledValue>

<dsiabledValue>

<string>1</string>

</disabledValue>

</policy>

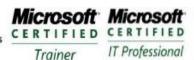

Enterprise Messaging Administrator Server Administrator

- 10. Identify the parts of the template that define the following
  - a. The name of the policy settings that appears in the GPME
  - b. Explanatory text
  - c. Registry Key and value affected by the policy setting
  - d. The data put into the registry if the policy is enabled
  - e. The data put into the registry if the policy is disabled

#### **Exercise 5: Creating a Central Store**

- 1. In Group Policy Management Console, right-click FinalVision Standards and choose Edit
- 2. Expand User Configuration\Policies\Administrative Templates
- 3. Definitions are ADMX
- 4. Close GPME
- 5. Open the following folder <u>\\finalvision.com\SYSVOL\finalvision.com\Policies</u>
- 6. Create a folder called PolicyDefinitions
- 7. Copy the contents of %SystemRoot%\PolicyDefinitions to the folder
- 8. Right-Click FinalVision Standards and select Edit
- 9. Expand User Configuration\Policies\Administrative Templates
- 10. Notice that the node reports Policy Definitions (ADMX files) Retrieved From The Central Store

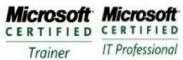

# Module 3 – Configuring Group Policy Scope

#### **Requirements**

Use the DC1 First Level Employees, Groups A global security group in the Groups OU named Sales Scott Milner Toya Jackson Mary Star

# Exercise 1: Create a GPO with a Policy Setting That Takes Precedence over a Conflicting Setting

- 1. Logon to DC1 with the Administrator
- 2. Open ADUC and create a first-level OU called Engineers
- 3. Open GPMC
- 4. Right-Click the Engineers OU and choose Create A GPO In This Domain, And Link It Here
- 5. Enter the name Engineering Application Override and click OK
- 6. Expand the Engineers OU, right-click the GPO and Choose Edit
- 7. Expand the User Configuration\Policies\Administrative Templates\Control Panel\Display
- 8. Double-Click the Screen Saver Timeout policy setting
- 9. Click Disabled, and then click OK
- 10. Close the GPME
- 11. In the GPMC select Engineering Application Override and then click the Group Policy Inheritance tab
- 12. Notice that the Engineering Application Override GPO has precedence over the FinalVision Standards GPO

#### **Exercise 2: Configure the Enforced Option**

- 1. In the GPMC right-click finalvision.com and choose Create A GPO In This Domain and Link It Here
- 2. Enter the name Enforced Domain Policies and click OK
- 3. Right-Click the GPO and choose Edit
- 4. Expand Computer Configuration\Policies\Administrative Templates\System\Logon
- 5. Double-click that Always Wait For The Network At Computer Startup And Logon policy setting
- 6. Select Enabled and click OK
- 7. Close GMPE
- 8. Right-Click the Enforce Domain Policies GPO and choose Enforced
- 9. Select the Engineers OU, and then click the Group Policy Inheritance tab
  - a. Notice that your enforce domain GPO has precedence even over GPOs linked to the Engineers OU

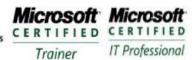

# **Exercise 3: Configure Security Filtering**

- 1. Open ADUC and create global security group named GPO\_FINALVISION Standards\_Exceptions
- 2. In the GPMC, select the Group Policy Objects container
- 3. Right-click the Engineering Application Override GPO and choose Delete. Click Yes to confirm your choice
- 4. Select the FINALVISION Standards GPO in the Group Policy Objects container
- 5. Click the Delegation tab
- 6. Click the Advanced button
- 7. In the Security Settings dialog box, click the Add button
- 8. Type the name of the group and click OK
- 9. In the permissions list, scroll down and select the Deny permission for Apply Group then click OK
- 10. Click Yes to confirm your choice
- 11. Note the entry shown on the Delegation tab in Allowed Permissions column for the GPO\_FINALVISION Standards\_Exceptions group
- 12. Click the Scope tab and examine the Security Filtering section

## **Exercise 4: Loopback Policy Processing**

- 1. Open ADUC and create global security group called Sales Laptops in the Groups OU
- 2. In the GPMC, right-click the Group Policy container and choose New
- 3. Name Box type Sales Laptop Configuration and click OK
- 4. Right-Click the GPO and choose Edit
- 5. Expand User Configuration\Policies\Administrative Templates\Desktop\Desktop
- 6. Double-Click the Desktop Wallpaper policy setting
- 7. Click the Explain tab and review the explanatory text
- 8. Click the Comment tab and type Corporate standard wallpaper for sales laptops
- 9. Click the Settings tab
- 10. Select Enabled
- 11. In the Wallpaper Name Box type c:\windows\web\Wallpaper\server.jpg
- 12. Click OK
- 13. Expand Computer Configuration\Policies\Administrative Templates\System\Group Policy
- 14. Double-click the User Group Policy Processing Mode policy setting
- 15. Click Enabled and, in the Mode drop-down list, select Merge
- 16. Click OK and close GPME
- 17. In the GPMC, select the Sales Laptop Configuration GPO in the Group Policy container
- 18. On the Scope tab, in the Security Filtering section, select the Authenticated Users group and click the Remove button. Click OK to confirm your choice
- 19. Click the Add button in the Security Filtering section
- 20. Type the group name. Sales Laptops, and click OK
- 21. Right-click the Desktops OU and choose Link an Existing GPO
- 22. Select Sales Laptop Configuration and Click OK
  - a. Sales Laptops group has been filtered by Security filtering to apply the Sales Laptop Configuration GPO

Microsoft CERTIFIED Trainer Microsoft CERTIFIED IT Professional

# Module 4 – Configuring Group Policy Scope

#### **Requirements**

Use the DC1 First Level Employees, Groups A global security group in the Groups OU named Sales Scott Milner Toya Jackson Mary Star Module 3 OUs and Groups

#### **Exercise 1: Use the Group Policy Results Wizard**

- 1. Logon to DC1 with Administrator
- 2. Open a command prompt and type gpupdate /force /boot (record the system time for later exercise)
- 3. Logon to DC1 with Administrator
- 4. Expand Forest
- 5. Right-click Group Policy Results and choose Group Policy Results Wizard
- 6. Click Next
- 7. On the Computer Selection page, select This Computer and click Next
- 8. On the User Selection page, select Display Policy Settings For, select a Specific User and Select FinalVision\Administrator then Click Next
- 9. On the Summary of Selections page, review the settings and click Next
- 10. Click Finish
- 11. On the Summary tab, click the Show All link at the top of the report
- 12. Review the Group Policy Summary results
- 13. Click the Settings Tab and click the Show All Link at the top of the page
- 14. Click the Policy Events tab and locate the event that logs the policy refresh and compare the times
- 15. Click the Summary tab, right-click the page, and choose Save Report and HTML
- 16. Open the saved RSoP report from your Documents folder

#### Exercise 2: Use the Gpresult.exe Command

- 1. Open a command prompt
- 2. Type gpresult /r and press ENTER
- 3. Type **gpresult** /**v** and press ENTER
- 4. Type **gpresult/z** and press ENTER
- 5. Type gpresult /h:"%userprofile%\Documents\RSOP.html" and press ENTER
- 6. Open the saved RSOP report from your Documents folder.

S CERTIFIED Trainer Trofessional

# **Exercise 3: View Policy Events**

- 1. Open the Event View console from the Administrative Tools menu
- 2. Expand Windows Logs\System
- 3. Locate events with GroupPolicy as the Source.
- 4. Review the information associated with GroupPolicy events
- 5. Click the Application node in the console tree underneath Windows logs
- 6. Sort the Application log by the Source column
- 7. Review the logs by Source and identify the Group Policy events that have been entered in this log
- 8. In the console tree, expand Application and Services Logs\Microsoft\Windows\GroupPolicy\Operational
- 9. Locate the first event related in the Group Policy refresh you accomplished in Exercise 1

#### **Exercise 4: Perform Group Policy Modeling**

- 1. Open ADUC
- 2. Create a user account Elmer Fudd in the Employee OU
- 3. Create an OU called Laptops in the Disney OU
- 4. Create a computer account called LAPTOP101 in the Laptops OU
- 5. Add LAPTOP101 and Domain Users to Sales Laptops group
- 6. In the GPMC (Group Policy Management Console), expand Forest
- 7. Right-Click Group Policy Modeling and choose Group Policy Modeling Wizard
- 8. Click Next
- 9. On the Domain Controller Selection page, click Next
- 10. On the User and Computer Selection page, in the User Information section, click the User button, click Browse and then click Elmer Fudd
- 11. In the Computer Information section, click the Computer button, click Browse, select LAPTOP101
- 12. Click Next
- 13. Select Loopback Processing and select Merge on the Advanced Simulation Options page
- 14. Click Next
- 15. On the Alternate Active Directory Paths page, click Next
- 16. On the User Security Groups, page click Next
- 17. On the Computer Security groups page, click Next
- 18. On the WMI Filters for Users page, click Next
- 19. On the WMI filters for Computer page, click Next
- 20. Review your settings on the Summary Of Selections page, click Next and then click Finish
- 21. Examine the Report produced

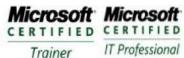

# Module 5 – Delegating Membership Using Group Policy

#### **Requirements**

Use the DC1

A first level named Admins with a Sub-OU named Admin Groups

A global security group named Help Desk in the Admins \Admins Groups OU

A global security group named Miami Support in the Admins\Admins Groups OU

A first-level OU named Laptops

An OU named Miami in the Laptops OU

A computer object named DESKTOP101 in the Miami OU

## Exercise 1: Delegate the Administration of All Clients in the Domain

- 1. Logon to DC1 as an Administrator
- 2. In the GPMC, expand Forest\Domain\finalvision.com. Select the Group Policy Objects container
- 3. Right-Click the Group Policy Objects and choose New
- 4. In the name box type Corporate Help Desk and click OK
- 5. Right-click the GPO and select Edit
- 6. In GPME navigate to Computer Configuration\Policies\Windows Settings\Security Settings\Restricted
- 7. Right=Click Restricted Groups and choose Add Group
- 8. Click the Browse button and, in the Select Groups dialog box type **finalvision**\**Help Desk** and click OK
- 9. Click OK to close the Add Group dialog box
- 10. Click the Add button next to the This Group Is A Member of sections
- 11. Type Administrators and click OK
- 12. Click OK again to close the Properties dialog box
- 13. Close the GPME
- 14. In the GPMC, right click the Laptops OU and choose Link An Existing GPO
- 15. Select the Corporate Help Desk GPO

#### Exercise 2: Delegate the Administration of a Subset of Clients in the Domain

- 1. In the GPMC, expand Forest\Domains\finalvision.com
- 2. Right-Click the Group Policy Objects container and choose New
- 3. In the Name box, type New York Support and click OK
- 4. Right-click the GPO and choose Edit
- 5. Repeat 5-12 of Exercise 1 except type finalvision\Miami Support in step 7
- 6. In the GPMC, Right-click the LapTops\Miami OU and choose Link An Existing GPO
- 7. Select Miami Support GPO and click OK

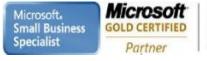

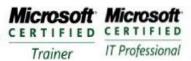

# **Exercise 3: Confirm the Cumulative Application of Member Of Policies**

- 1. In the GPMC, expand Forest and Select Group Policy Modeling node
- 2. Right-click Group Policy Modeling node and select Group Policy Modeling Wizard
- 3. Click Next
- 4. On the Domain Controller Selection page, click Next
- 5. On the User and Computers Selection page, in the Computer Information section, click the Browse button
- 6. Expand the domain and the LapTops OU and then select Maimi OU
- 7. Click OK
- 8. Select Skip To The Final Page Of This Wizard Without Collecting Additional Data check box
- 9. Click Next
- 10. On the Summary Of Selections page, click Next
- 11. Click Finish
- 12. Click the Settings tab
- 13. Double-click Security Settings
- 14. Double-click Restricted Groups
  - a. Help Desk and Miami Support should be listed

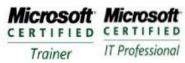

# Module 6 – Managing Security Settings

#### **Requirements**

Use the DC1 A first-level OU Disney Admins OU located under Disney An OU named Admin Groups under Admins OU Global security group SYS\_DC Remote Desktop in Admin Groups OU is a member of Remote Desktop Users Group

#### **Exercise 1: Configure the Local Security Policy**

- 1. Logon to DC1 with Administrative Permissions
- 2. Open the Local Security Policy from the Administrative Tools Folder
- 3. Expand Security Settings\Local Policies\User Rights Assignment
- 4. In the details pane, double-click Allow Log On Through Terminal Services
- 5. Click Add User or Group
- 6. Type finalvision\SYS\_DC Remote Desktop and click OK
- 7. Click OK again
  - a. This will allow the SYS\_DC Remote Desktop group access through Terminal Services
- 8. Double-click Allow Log On Through Terminal Services
- 9. Select finalvision\SYS\_DC Remote Desktop
- 10. Click Remove
- 11. Click OK

#### **Exercise 2: Create a Security Template**

- 1. Click Run from the Start Menu
- 2. Type mmc and press ENTER
- 3. Choose Add/Remove Snap-in from the File Menu
- 4. Select Security Templates from the Available Snap-ins and click the Add Button and Click OK
- 5. Choose Save from the File menu and save the console with the name Security Management
- 6. Right-click C:\Users\Administrator\Documents\Security\Templates and choose New Template
- 7. Type DC Remote Desktop and click OK
- 8. Expand DC Remote Desktop\Local Policies\User Rights Assignments
- 9. In the details, double-click Allow Log On Through Terminal Services
- 10. Select Define These Policy Settings In the Template
- 11. Click Add User or Group
- 12. Type finalvision\SYS\_DC Remote Desktop and click OK
- 13. Right-click DC Remote Desktop and choose Save

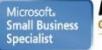

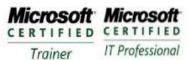

# Exercise 3: Use the Security Configuration and Analysis Snap-In

- 1. Choose Add/Remove Snapin from the File menu
- 2. Select Security Configuration Analysis from the Available Snap-Ins and click the Add button, click OK
- 3. Right-click the same node and choose Open Database
- 4. Type **DC1Test** and click Open
- 5. Select DC Remote Desktop template and click OK
- 6. Right-click Security Configuration and Analysis and choose Analyze Now
- 7. Click OK
- 8. Expand Local Policies and select User Rights Assignment
- 9. Notice that the Allow Log On Through Terminal Services policy is flagged with a red-circle and an X. This indicates a discrepancy between the database setting and the computer setting.
- 10. Double-click Allow Log On Through Terminal Service
- 11. Click the checkbox next to Administrators under Database Setting, and then click OK
- 12. Right-click Security Configuration and Analysis and choose Save
- 13. Right-click Security Configuration and choose Explore Template
- 14. Select DC Remote Desktop and click Save
- 15. Close and reopen your Security Management console
- 16. Expand c:\users\Administrator\Documents\Security\Templates\DC Remote Desktop\Local Policies\User Rights Assignment
- 17. In the details pane, double-click Allow Log On Through Terminal Services
- 18. SYS\_DC Remote Desktop and Administrators are present
- 19. Right-click Security Configuration and Analysis and choose Configure Computer Now
- 20. Click OK and confirm the error path
- 21. Open the Local Security Policy console
- 22. Expand Security Settings\Local Policies\User Rights Assignment. Double-click Allow Log On Through Terminal Services
- 23. Confirm that both Administrators and SYS-DC Remote Desktop are listed

#### **Exercise 4: Use the Security Configuration Wizard**

- 1. Open the Security Configuration Wizard from the Administrative Tools Folder
- 2. Click Next
- 3. Select Create A New Security Policy and click Next
- 4. Accept the default server name, DC1 and click Next
- 5. On the Processing Security Configuration Database, view the Configuration Database (explore it)
- 6. Close the Configuration View
- 7. Click Next and on the Role Based Service Configuration page, click Next
- 8. On the Select Server Roles, Select Client Features, Select Administration and Other Options, Select Additional Servers, and Handling Unspecified Services pages, examine the settings, click Next on each page
- 9. Click Next on the Confirm Service Change page
- 10. On the Network section introduction page, click Next
- 11. On the Network Security page, click Next (Do Not Change Any Settings)
- 12. On the Registry Settings section introduction page, click Next
- 13. Click through pages but do not change any settings
- 14. On the Audit Policy intro page, click Next
- 15. On the System Audit Policy page, examine but do not make changes and click Next
- 16. Audit Summary page, examine, click Next
- 17. On the Save Security Policy click Next
- 18. Type DC Security Policy click Include Security Templates and click Add
- 19. Browse and locate DC Remote Desktop template

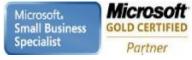

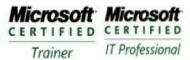

- 20. Click OK
- 21. Click View Security Policy to examine the settings of the security policy
- 22. Accept the Apply Later default setting and click Next
- 23. Click Finish

### Exercise 5: Transform a SCW Security Policy to a Group Policy

- 1. Open a command prompt
- 2. Type cd c:\windows\security\msscw\policies and press ENTER
- 3. Type scwcmd transform /? and press ENTER
- 4. Type scwcmd transform /p:"DC Security Policy.xml" g:/"DC Security Policy" and press ENTER
- 5. Open GPMC
- 6. Expand the console tree Forest\Domains\finalvision.com\Group Policy Objects
- 7. Select DC Security Policy
- 8. Click Settings tab to examine the settings of the GPO
- 9. Click the Show Link next to Security Settings
- 10. Click the Show link next to Local Policies\User Rights Assignment
- 11. Confirm that the BUILTIN\Administrators and finalvision\SYS\_DC Remote Desktop groups are give the Allow Log On Through Terminal Services user right

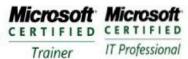

# Module 7– Managing Software with Group Policy Installation

#### **Requirements**

Use the DC1

Create a first-level OU named Groups and create a OU called Applications

Create a global security group named APP\_XML Notepad to represent the users and computers to which XML Notepad is deployed

Create a folder named Software on C Drive

Create a folder named XML Notepad

Give APP\_AML Notepad Read and Execute permission

Share the Software folder with the Share name Software and grant Everyone group the Allow Full Control share permission

Download XML Notepad from the Microsoft downloads <a href="http://www.microsoft.com/downloads">http://www.microsoft.com/downloads</a>

# Exercise 1: Create a Software Deployment GPO

- 1. Log on to DC1 as Administrator
- 2. Open the GPMC
- 3. Right-click the Group Policy Container and choose New
- 4. In the Name box, type name **XML Notepad**, and then click OK
- 5. Right-click the XML Notepad GPO and choose Edit
- 6. Expand User Configuration\Policies\Software Settings
- 7. Right-click Software Installation, choose New and then select Package
- 8. In the File Name text box, type <u>\\DC1\software</u> select the Windows Installer package
- 9. In the Deploy Software dialog box, Select Advanced and click OK
- 10. On the General tab, note that the name of the package includes the version
- 11. Click the Deployment Tab
- 12. Select Assigned
- 13. Select the Install This Application At Logon check box
- 14. Select Uninstall This Application When It Falls Out Of The Scope Of Management
- 15. Click OK
- 16. Close GPME
- 17. In the GPMC, select XML Notepad GPO in the Group Policy Objects container
- 18. Click the Scope tab
- 19. In the Security Filtering section, select Authenticated Users and click Remove
- 20. Click OK
- 21. Click the Add button
- 22. Type APP\_XML Notepad
- 23. Click OK
- 24. Right-click the domain finalvision.com and choose Link An Existing GPO
- 25. Select XML Notepad and Click OK

Microsoft Small Business Specialist Microsoft GOLD CERTIFIED Partner

Learning Solutions Information Worker Solutions Advanced Infrastructure Solutions Security Solutions

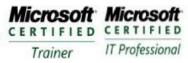

Enterprise Messaging Administrator Server Administrator

### **Exercise 2: Upgrade and Application**

- 1. Open GPMC
- 2. Right-click the XML Notepad GPO in the Group Policy Container and choose Edit
- 3. Expand User Configuration\Policies\Software Settings
- 4. Right-click Software Installation, choose New and then select Package
- 5. In the File Name text box, enter <u>\\dc1\software</u> select the XMLNotepad.msi and click Open
- 6. Click Open
- 7. Click the Advanced option and click OK
- 8. On the General tab, change the name of the package type XML Notepad 2010
- 9. Click the Deployment tab
- 10. Select Assigned
- 11. Select the Install This Application At Logon check box
- 12. Click the Upgrades tab
- 13. Click Add Button
- 14. Select the Current Group Policy Object (GPO) option
- 15. Package To Upgrade List, select the package for the simulated earlier version, XML Notepad 2007
- 16. Select Uninstall The Existing Package, and select Then Install The Upgrade Package
- 17. Click OK
- 18. Click OK again
- 19. Right-click the package that you just created , choose All Tasks, and then click Remove
- 20. Select Immediately Uninstall The Software From Users and Computers Option
- 21. Click OK

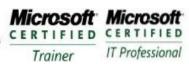

Enterprise Messaging Administrator Server Administrator

# Module 8– Auditing

#### **Requirements**

Use the DC1 Create a folder called Confidential Data on the C Drive Create a global security group called Consultants Add the Consultants to the Print Operators Group Create a user name Robert Newton and add the user to the Consultants group

#### **Exercise 1: Configure Permissions and Audit Settings**

- 1. Logon to DC1 as Administrator
- 2. Open the properties of the C:\Confidential Data folder and click the Security tab
- 3. Click Edit
- 4. Click Add
- 5. Type Consultants and click OK
- 6. Click the Deny check box for the Full Control permission
- 7. Click OK to close the Permissions dialog box
- 8. Click Advanced
- 9. Click Auditing tab
- 10. Click Edit
- 11. Click Add
- 12. Type Consultants and click OK
- 13. In the Audit Entry dialog box, select the check box under Failed next to Full Control
- 14. Click OK

#### **Exercise 2: Enable Audit Policy**

- 1. Open GPMC and select Group Policy Objects container
- 2. Right-click the Domain Controller Security Policy and choose Edit
- 3. Expand Computer Configuration\Policies\Windows Settings\Security Settings\Local Policies\Audit Policy
- 4. Double-click Audit Object Access
- 5. Select Define These Policy Settings
- 6. Select the Failure check box
- 7. Click OK
- 8. Open command prompt
- 9. Type **gpupdate** /force and press ENTER

#### **Exercise 3: Generate Audit Events**

- 1. Logon on to DC1 as Robert Newton
- 2. Attempt to open C:\Confidential Data
- 3. Create a text file on the desktop and cut it and attempt to paste it the C:\Confidentail Data folder

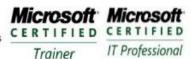

Enterprise Messaging Administrator Server Administrator

## Exercise 4: Examine the Security log

Microsoft

GOLD CERTIFIED

Partner

- 1. Logon to DC1 as Administrator
- 2. Open the Event Viewer
- 3. Expand Windows Logs\Security
- 4. Click the Filter Current Log link in the Actions pane
- 5. Configure the filter as narrow as possible
- 6. Click OK
- 7. Click the Save Filter Log File As link in the Action pane
- 8. Choose text and type Audit Log Export
- 9. Click Save
- 10. Open the resulting text file in Notepad and search for instances of C:\Confidential Data

#### **Exercise 5: Use Directory Services Changes Auditing**

- 1. Open ADUC
- 2. Click View menu and Ensure that the Advanced Features us selected
- 3. Select the Users container
- 4. Right-click the Domain Admins and choose Properties
- 5. Click the Security tab and then click Advanced
- 6. Click the Auditing tab and click Add
- 7. Type **Everyone** and then click OK
- 8. In the Audit Entry dialog box click the Properties tab
- 9. Select the check box below Successful and next to Write Members
- 10. Click OK
- 11. Click OK
- 12. Click the Members tab
- 13. Add the user Robert Newton and click Apply
- 14. Select Robert Newton, click Remove and then click Apply
- 15. Click OK to close the Domain Admins Properties dialog box
- Open the Security Log and located the events that are generated when you added Robert Newton

   4662
- 17. Open a command prompt and type auditpol /set /subcategory: "directory service changes" /success:enable
- 18. Open the properties of Domain Admins and add Robert Newton to the group
- Return to the Event Viewer snap-in and refresh the view of the Security log
   a. Event ID 5136
- 20. Examine the information in the Directory Services Changes event

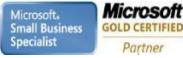

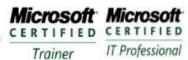

# Module 9– Configuring Password and Lockout Policies

#### **Requirements**

Use the DC1

## Exercise 1: Configure the Domain's Password and Lockout Policies

- 1. Logon to DC1 as an Administrator
- 2. Open GPMC
- 3. Expand Forest\domains\finalvision.com
- 4. Right-click Default Domain Policy and choose Edit
- 5. Click OK
- 6. Expand Computer Configuration\Policies\Security Settings\Account Policies and then select Password Policy
- 7. Double-click the following
  - a. Maximum Password Age: 90 days
  - b. Minimum Password Length: 10 characters
- 8. Select Account Lockout Policy in the console tree
- 9. Double-click the Account Lockout Threshold policy setting and configure it for 5 Invalid Logon Attempts then click OK
- 10. Click OK
- 11. Close the GPME

Microsoft Learning Solutions Information Worker Solutions GOLD CERTIFIED Advanced Infrastructure Solutions Security Solutions

Microsoft Microsoft CERTIFIED CERTIFIED

**IT Professional** Trainer

Enterprise Messaging Administrator Server Administrator

## **Exercise 2: Create a Password Settings Object**

Partner

- 1. Open ADSI Edit from the Administrative tools folder
- Right-click ADSI Edit and choose Connect to 2.
- 3. In the Name box, type **finalvision.com** click OK
- 4. Expand finalvision.com and select DC=finalvision, DC=Com
- 5. Expand CN=System and select CN=Password Settings Container
- 6. Right-click the PSC, choose New and then select Object
- 7. Click Next

Microsoft.

Specialist

Small Business

- 8. Configure each attribute as indicated in the following
  - Common Name My Domain Admins PSO a.
    - i. This is the friendly name
  - b. msDS-PasswordSettingsPrecedence: 1
    - i. PSO has the highest because it is closest to 1
  - msDS-PasswordReversibleEncryptionEnabled : False c.
  - i. Password is not stored in clear text
  - msDS-PasswordHistoryLength: 30 d.
    - i. User cannot use same password for 30 times
  - msDS-PasswordComplexityEnabled : True e.
    - i. Complexity rules are enforced
  - msDS-PasswordLength: 15 f.
    - i. Length of the password
    - msDS-MinimumPasswordAge: 1:00:00:00
    - i. How long user has to wait before changing password
  - msDS-MaximumPasswordAge: 45:00:00:00 h.
    - i. Password must be changed every 45 days
    - msDS-LockoutThreshold: 5
      - i. How many attempts before lockout
  - msDS-LockoutObservationWindow: 0:01:00:00 j.
    - i. 5 failed logons will cause account to be locked
  - msDS-LockDuration: 1:00:00:00 k.
    - i. Account will remain locked for 1 day unless unlocked manually
- 9. Click the More Attributes button
- 10. Edit attributes box, type CN=DomainAdmins, CN=Users, DC=finalvision, DC=Com
- 11. Click OK
- 12. Click Finish

g.

i.

#### Exercise 3: Identify the Resultant PSO for a User

- 1. Open ADUC
- 2. Click View menu and make sure Advanced Features is selected
- 3. Expand finalvision.com and click Users container
- 4. Right-click the Administrators account and choose Properties
- 5. Click the Attribute Editor tab
- 6. Click the Filter button and make sure that Constructed is selected
- 7. In the Attributes list, locate msDS-ResultantPSO
- 8. Identify the PSO that affects the user

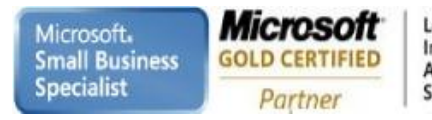

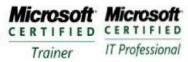

Enterprise Messaging Administrator Server Administrator

#### **Exercise 2: Enable Audit Policy**

- 1. Repeat steps 1-6 of Exercise 2 to select the Password Settings container in ADSI Edit
- 2. In the console details pane, select CN=My Domain Admins PSO
- 3. Press Delete
- 4. Click Yes

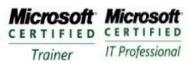

# Module 10– Auditing Authentication

#### **Requirements**

Use the DC1

## **Exercise 1: Configuring Auditing of Account Logon Events**

- 1. Logon to DC1 as an Administrator
- 2. Open GPMC
- 3. Expand Forest\Domains\finalvision.com\Domain Controllers
- 4. Right-click Default Domain Controllers Policy and select Edit
- 5. Expand Computer Configuration\Policies\Windows Settings\Security Settings\Local Policies and select Audit Policy
- 6. Double-click Audit Account Logon Events
- 7. Select the Define These Policy Settings check box
- 8. Select both Success and Failure check boxes and click OK
- 9. Double-click Audit Logon Events
- 10. Select the Define These Policy Settings check boxes and click OK
- 11. Close GPME
- 12. Click Start and click Command Prompt
- 13. Type gpupdate /force

## **Exercise 2: Generate Account Logon Events**

- 1. Log off of DC1
- 2. Attempt to log on as Administrator with an incorrect password (repeat this once or twice)
- 3. Log on to DC1 with correct password

## **Exercise 2: Generate Account Logon Events**

- 1. Open Event Viewer
- 2. Expand Windows Logs, and then select Security
- 3. Identify the failed and successful events

Microsoft CERTIFIED Trainer Dicrosoft

# Module 11– Configuring Read-Only Domain Controllers

#### **Requirements**

Use the DC1

Install a Second Server called RODC1

- IP Address: 10.10.0.30
- Subnet Mask: 255.255.0.0
- Default Gateway: 10.10.0.1
- DNS Server: 10.10.0.10

Create the following objects

- Global security group called Branch Office Users
- Users Robert Newton, Kathy Bayes and are members of Branch Office Users
- Michael Douglas
- Add the Domain Users group as a member of the Print Operators group

#### **Exercise 1: Install an RODC**

- 1. Logon to RODC1
- 2. Click Start and click Run
- 3. Type **dcpromo** and click OK
- 4. Click Next
- 5. On the Operating System Compatibility page, click Next
- 6. On the Choose a Deployment Configuration page, Select the Existing Forest option and select Add a Domain Controller to An Existing Domain Click Next
- 7. On the Network Credentials page, type finalvision.com
- 8. Click the Set button
- 9. In the Username type Administrator
- 10. In the Password box, type **Pa\$\$w0rd**
- 11. Click OK
- 12. Click Next
- 13. On the Select A Domain page, select finalvision.com and click Next
- 14. On the Select A Site page, select Default-First-Site-Name and click Next
- 15. On the Additional Domain Controller page, select Read-Only Domain Controller and select Next
- 16. On the Delegation of RODC Installation and Administration page, click Next
- 17. On the Location for Database, Log Files, and SYSVOL click Next
- On the Directory Service Restore Mode Administrator password type Pa\$\$w0rd and confirm then click Next
- 19. On the Summary Page click Next
- 20. In the progress window, select the Reboot On Completion check box

ions CERTIFIED Trainer Trofessional

# **Exercise 2: Configure Password Replication Policy**

- 1. Logon to DC1
- 2. Open ADUC
- 3. Expand the domain and select the Users container
- 4. Examine the default membership of the Allowed RODC Password Replication Group
- 5. Open the properties of the Denied RODC Password Replication Group
- 6. Add the DNS Admins group as a member of the Denied RODC Password Replication Group
- 7. Select the Domain Controllers OU
- 8. Open the properties of RODC1
- 9. Click the Password Replication Policy tab
- 10. Identify the PRP settings for the Allowed RODC Password Replication Group and Denied RODC Password Replication Group
- 11. Click Add button
- 12. Select Allow Passwords for the Account To Replicate To This RODC and click OK
- 13. In the Select Users, Computers or Groups dialog box type Branch Office Users and click OK
- 14. Click OK

#### **Exercise 3: Monitor Credential Caching**

- 1. Logon to RODC1 as Robert Newton and then log off
- 2. Logon to RODC1 as Kathy Bayes and the logoff
- 3. Log on the DC1
- 4. Open ADUC
- 5. Open properties of RODC1
- 6. Click the Password Replication Policy tab
- 7. Click Advanced button
- 8. On the Policy Usage tab, select Accounts Whose Passwords Are Stored On this Read-Only Domain Controller from the drop-down menu
- 9. Locate the entry for Robert Newton
- 10. Locate the entries for Robert Newton and Kathy Bayes
- 11. Click Close and then Click OK

#### **Exercise 4: Prepopulate Credentials Caching**

- 1. Log on to DC1 with Administrator
- 2. Open ADUC
- 3. Open properties of RODC1
- 4. Click Password Replication Policy tab
- 5. Click the Advanced Button
- 6. Click the Prepopulate Passwords button
- 7. Type **Donald Duck** and click OK
- 8. Click Yes to confirm you want to send credentials to the RODC
- 9. On the Policy Usage select Accounts Whose Passwords Are Stored On The Read-Only Domain Controller
- 10. Locate Donald Duck
- 11. Click OK

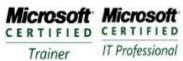

Enterprise Messaging Administrator Server Administrator

# Module 12– Install the DNS Service

#### **Requirements**

Three Windows 2008 Servers

Server01 (10.10.0.40,255.255.0.0 DNS-10.10.0.40) Server02(10.10.0.50,255.255.0.0 DNS-10.10.0.50) Server03(10.10.0.60,255.255.0.0 DNS-10.10.0.60)

#### **Exercise 1: Install a Primary DNS Server**

- 1. Logon to DC1 as an Administrator
- 2. In the Server Manager, right-click the Roles node and Select Add Roles
- 3. Review the information in the DNS Server page and Click Next
- 4. Review your choices and click Cancel
- 5. Examine the installation results and click OK
- 6. Move to the DNS Server node in the Server Manager and expand all its sections
- 7. Explore the DNS server container

#### **Exercise 2: Install AD DS and Create a New Forest**

- 1. Logon to Server01 with the local administrator account
- 2. In the Server Manager, right click node and select Add Roles
- 3. On the Roles page select Active Directory Domain Service and click Next
- 4. Review the information and click Next
- 5. Confirm your choices and click Install
- 6. Examine the installation results and click Close
- 7. Click the Server Manager Active Directory node in the Server manager
- 8. Click Run the Active Directory Domain Services Installation Wizard in the details pane
- 9. Click Next
- 10. Review the information and click Next
- 11. On the Choose A Deployment Configuration page, choose Create A New Domain In A New Forest and click Next
- 12. On the Name The Forest Root Domain page, type NewInnovations.com and click Next
- 13. On the Set Forest Functional Level page, select Windows 2008 Server from the drop-down list and click Next
- 14. On the Additional Domain Controller Options page, verify that DNS and Global Catalog are both selected and click Next
- 15. Click Yes
- 16. Click Yes for Delegation
- 17. On the Location for Database, Log Files, and SYSVOL accept the default locations and click Next
- 18. Confirm your settings on the Summary Page and click Next
- 19. Select the Reboot On Completion check box and wait for the operation to complete
- 20. Logon to Server01
- 21. Examine the DNS after Reboot

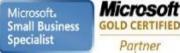

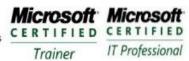

# **Exercise 3: Create a Manual Zone Delegation**

- 1. Logon to Server01 with the local administrator account
- 2. In the Server Manager, Expand DNS Server node and click Forward Lookup Zones node
- 3. Right-click Forward Lookup Zones and Select New Zone
- 4. Click Next
- 5. On the Zone Type page, select Primary Zone and make sure the Store The Zone In Active Directory check box is selected and click Next
- 6. On the Active Directory Zone Replication Scope page, To All DNS Servers In This Zone: newinovations.com and click Next
- 7. On the Zone Name page, type ideadudes.biz and click Next
- 8. On the Dynamic Update page, select Allow Only Secure Updates and click Next
- 9. Click Finish to create the Zone
- 10. Move to the ideadudes.biz zone and select it
- 11. Right-click the ideadudes.biz zone and select New Delegation
- 12. Click Next
- On the Delegated Domain Name page, type Server02, and click Next

   a. Server02.ideadudes.biz
- 14. On the Name Server page, click Add and Type server02.ideadudes.biz
- 15. Move to the IP Addresses Of This NS Record section of the dialog box and type **10.10.0.50** and click OK
- 16. Click Next and then Finish to create the delegation

#### **Exercise 4: Install AD DS and Create a New Domain Tree**

- 1. Logon to Server02 with the local administrator account
- 2. In the Server Manager, Add Role
- 3. Click Next
- 4. Install Active Directory Domain Services and click Next
- 5. Review the information click Next
- 6. Confirm your choices and click Install
- 7. Examine the installation results and click Close
- 8. Click the Active Directory Domain Services node in Server Manager
- 9. Click Run The Active Directory Domain Services Installation Wizard
- 10. Review the information and click Next
- 11. Select an Existing Forest, select Create a New Domain in an Existing Forest, Select A New Domain Tree Root Instead Of A New Child Domain check box, and click Next
- 12. On the Network Credentials type **newinnovations.com** and click Set on enter alternate credentials type **newinnovations\administrator** enter **Pa\$\$w0rd** and confirm click OK and then Next
- 13. Type ideadudes.biz on the Name The New Domain Tree Root page, and click Next
- 14. Click Next
- 15. Click Next
- 16. Click Yes
- 17. Select No for the DNS Delegation
- 18. On Location for Database, Log Files and SYSVOL accept default and click Next
- 19. Type **Pa\$\$w0rd** for password and confirmation
- 20. Confirm your settings and click Next
- 21. Select the Reboot On Completion check box
- 22. Review the DNS Changes

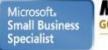

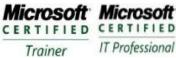

# **Exercise 3: Create a Manual Zone Delegation**

- 1. Logon to Server03 with the local administrator account
- 2. In the Server Manager, Add Role
- 3. Click Next
- 4. Install Active Directory Domain Services and click Next
- 5. Review the information click Next
- 6. Confirm your choices and click Install
- 7. Examine the installation results and click Close
- 8. Click the Active Directory Domain Services node in Server Manager
- 9. Click Run The Active Directory Domain Services Installation Wizard
- 10. Review the information and click Next
- 11. Select an Existing Forest, select Create a New Domain in an Existing Forest and Create A New Domain In An Existing Forest click Next
- 12. On the Network Credentials type **newinnovations.com** and click Set on enter alternate credentials type **newinnovations\administrator** enter **Pa\$\$w0rd** and confirm click OK and then Next
- 13. Name Domain type **newinnovations.com** as FQDN of the parent domain, type **intranet** in the single label of the child domain field and click Next
- 14. Click Next
- 15. Click Next
- 16. Click Yes
- 17. Click Next
- 18. Type Pa\$\$w0rd and confirm the password and click Next
- 19. Select the Reboot on Completion check box
- 20. Logon to the new created domain and open the DNS Server node in Server Manager
- 21. Review the changes within the DNS

CERTIFIED Trainer Microsoft CERTIFIED IT Professional

# Module 13– Finalizing a DNS Server Configuration in a Forest

#### **Requirements**

Three Windows 2008 Servers

Server01 (10.10.0.40,255.255.0.0 DNS-10.10.0.40) Server02(10.10.0.50,255.255.0.0 DNS-10.10.0.50) Server03(10.10.0.60,255.255.0.0 DNS-10.10.0.60)

## **Exercise 1: Single-Label Name Management**

- 1. Logon to Server01 as an Administrator
- 2. In the Server Manager, select the Forward Lookup Zone in the DNS role
- 3. Right-click Forward Lookup Zone to select New Zone from the context menu
- 4. Review the information and click Next
- 5. Select Primary Zone and ensure that it is saved in Active Directory
- 6. Select To All DNS Servers In This Forest:newinnovations.com and click Next
- 7. On the Zone Name page, type GlobalNames and click Next
- 8. On the Dynamic Update page, select Do Not Allow Updates and click Next
- 9. Click Finish to create the zone
- 10. Open a command prompt with Administrative privileges
- 11. Type the following **dnscmd /config /enableglobalnamessupport 1** and press ENTER
- 12. Repeat steps 10-12 on Server02, Server03
- 13. Return to Server01 to add the single-label names

## **Exercise 2: Create Single-Label Names**

- 1. Logon to Server01 as an Administrator in finalvision.com domain
- 2. In the DNS console select GlobalNames FLZ
- 3. Right-click GlobalNames to select New Alias (CNAME) from the context menu
- 4. Type Server01, FQDN field Server01. newinnovations.com
- 5. Do not select Allow Any Authenticated User To Update All Records With The Same Name
- 6. Click OK
- 7. Open a command prompt
- 8. Type the following
  - a. Dnscmd server01.finalvision.com /recordadd globalnames webserver cname server02.newinnovations.com
  - b. Dnscmd server01.finalvision.com /recordadd globalnames OWA cname server02.newinnovations.com
- 9. Close the command prompt and return to GlobalNames to view the new records.

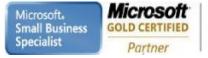

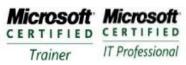

Enterprise Messaging Administrator Server Administrator

#### **Exercise 3: Modify a Global Query Block List**

- 1. Logon to Server01 as an Administrator in finalvision.com domain
- 2. Open a command prompt with Administrative permissions
- 3. Type dnscmd /config /globalqueryblocklist wpad isatap manufacturing
- 4. Close the command prompt